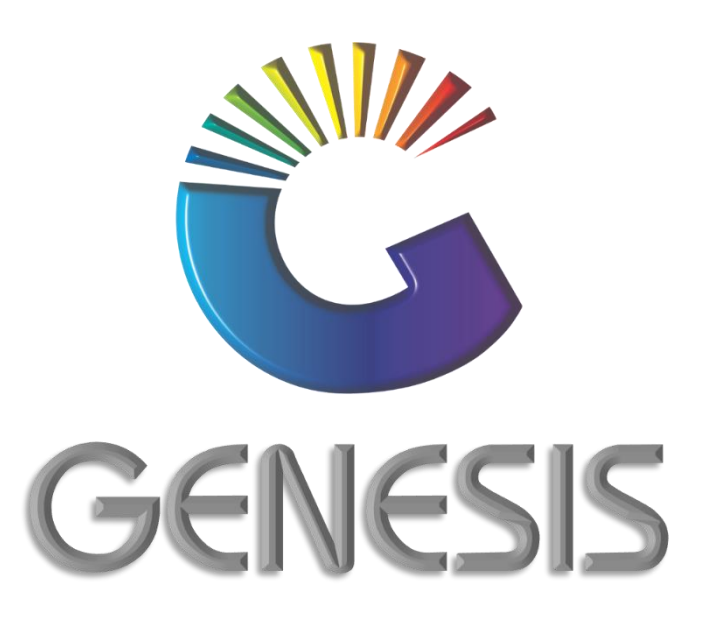

## **How to Guide Creditors Payment with Discount**

*MRJ Consultants 37 Weavind Ave, Eldoraigne, Centurion, 0157 Tel: (012) 654 0300 Mail: helpdesk@mrj.co.za*

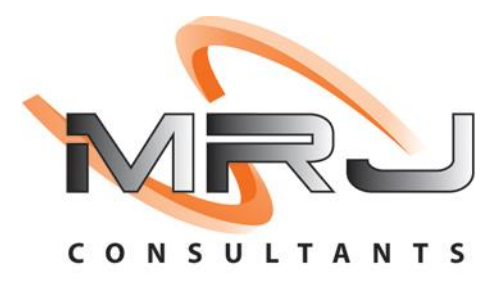

## **How to Process a Creditors Payment with Discount**

- 1. Log into Genesis Menu
- 2. Open **Creditors** from the main menu

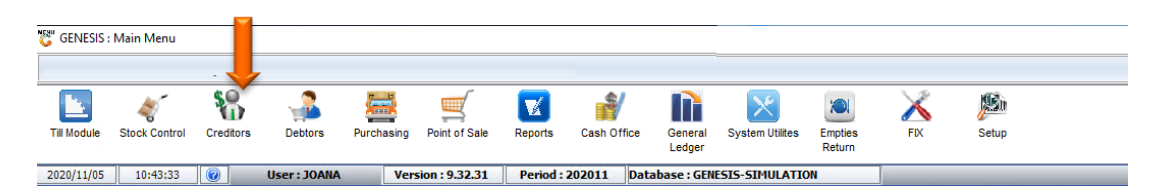

## 3. Click on **Transactions**

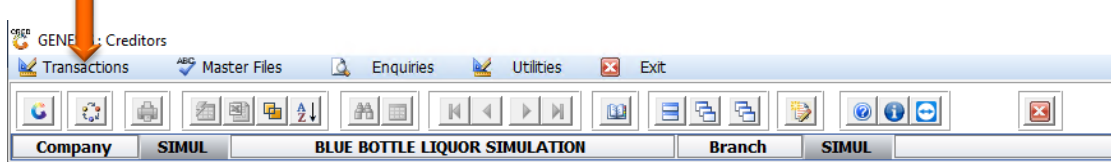

4. Select **Payments & Reversals** from the Drop-Down box

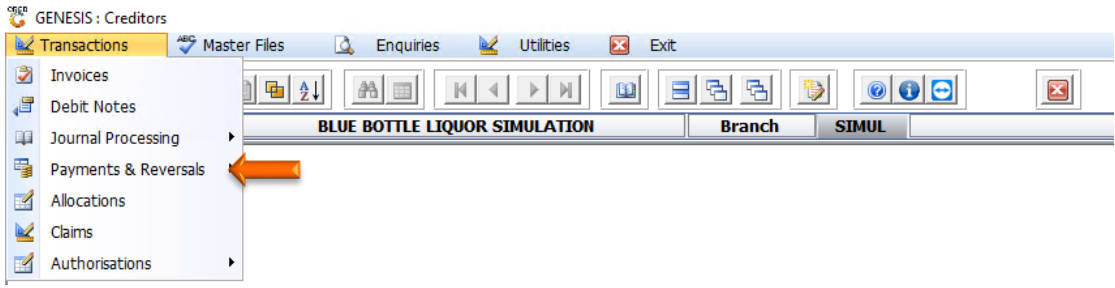

5. Select **Payments** from the side menu

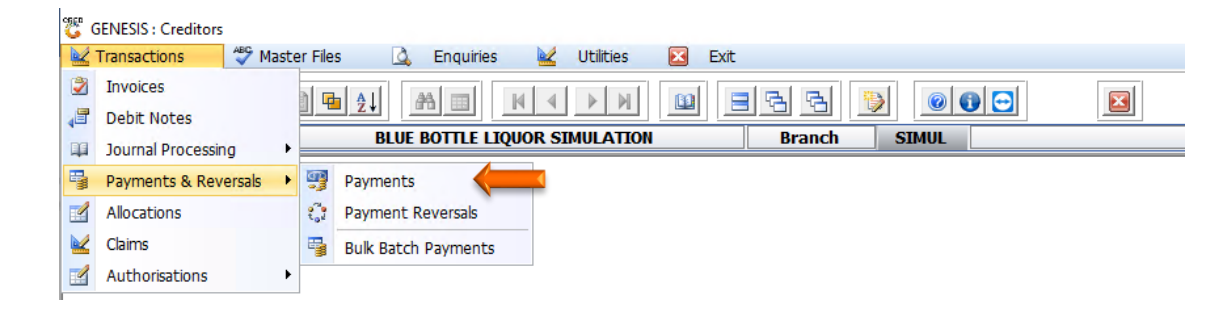

6. Click on the? button next to the **Account No.** field.

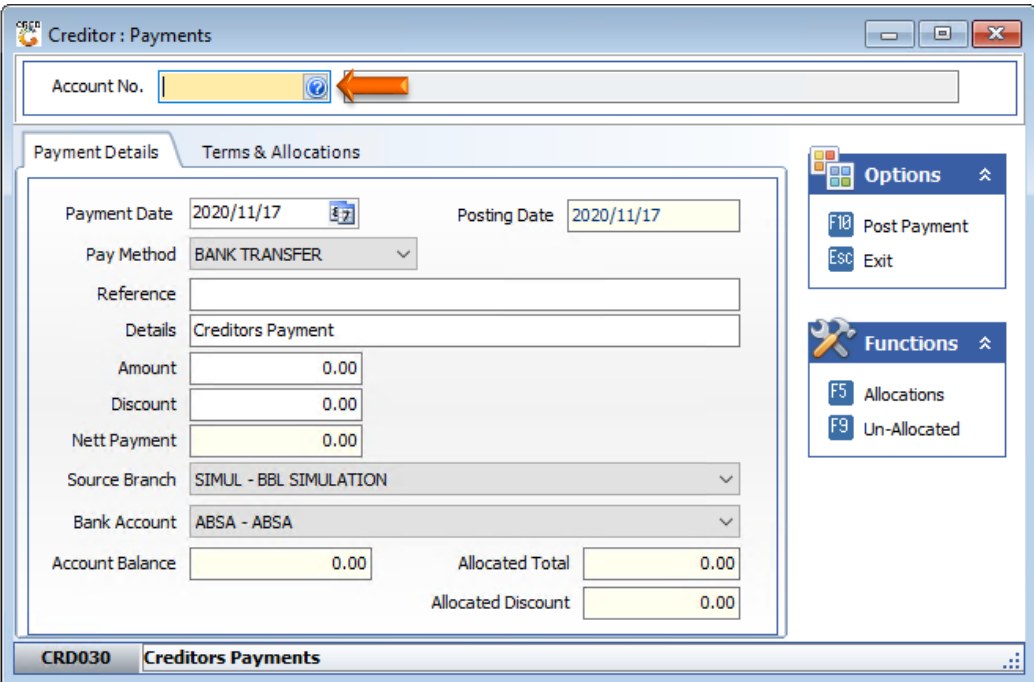

7. Select the Creditor on the grid and press **Enter** on your keyboard or click on **Select Creditor** under the Options menu. You can also use the functions under the Search menu to locate for the Creditor.

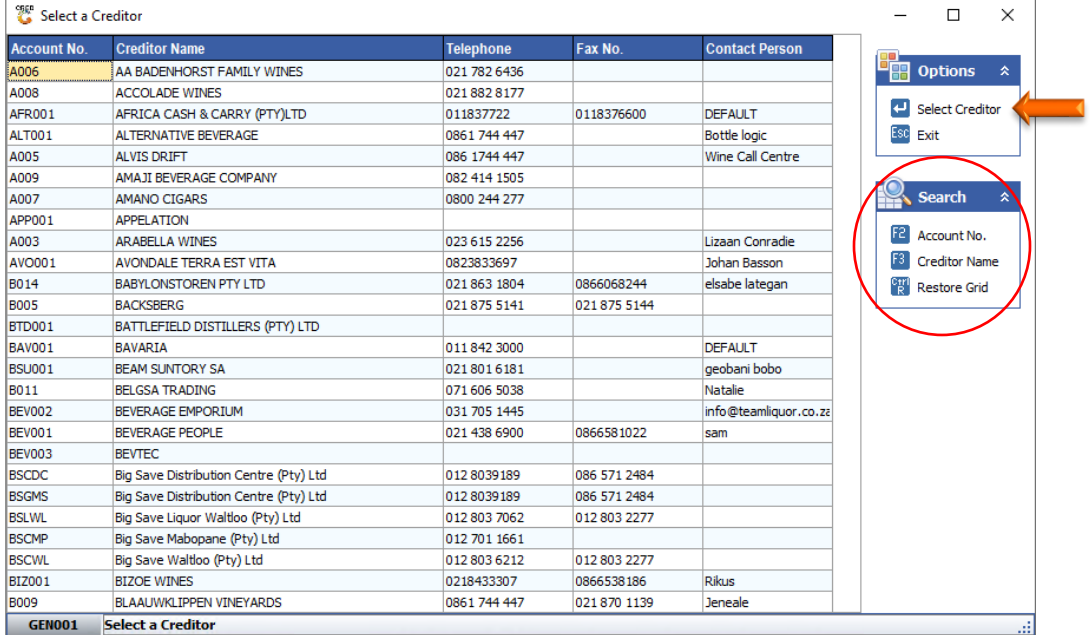

## 8. Press **Enter** on your keyboard.

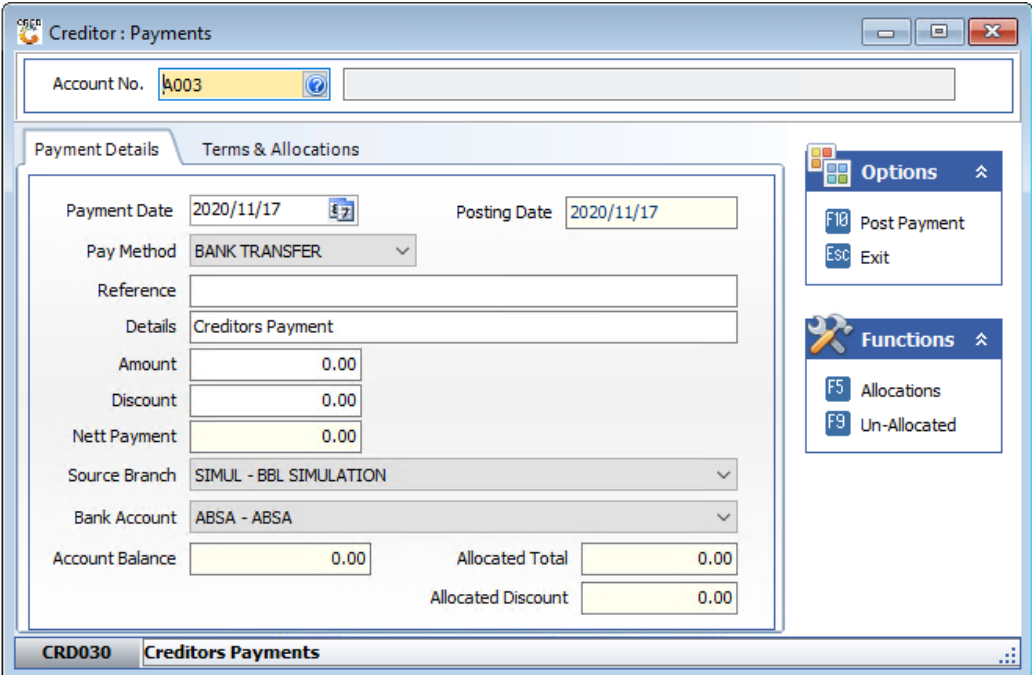

- 9. Capture the payment details e.g. **Payment Date, Pay Method, Reference etc.** Ensure that you press **Enter** on your keyboard throughout all the fields.
- 10. Once complete, press **F5** on your keyboard or click on **Allocations** under the Function menu.

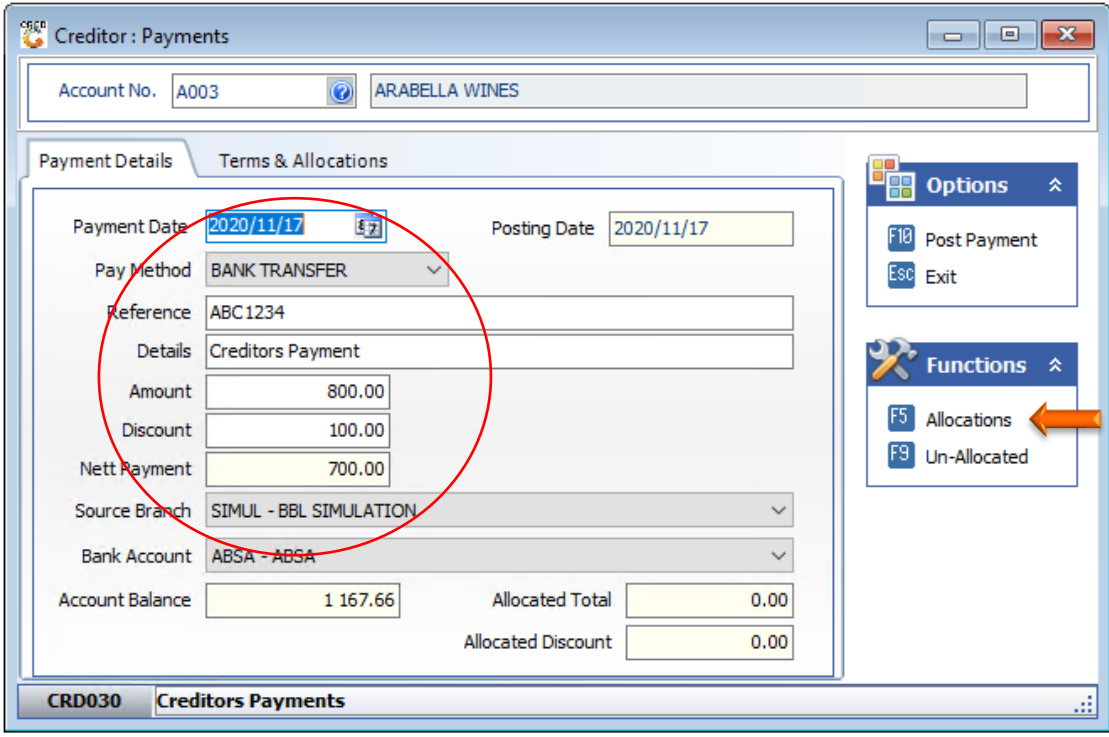

- 11. Select Invoice you want to allocate the payment to from the grid.
- 12. Enter the amount to be allocated to the invoice in the **Allocate** field and press **Enter**

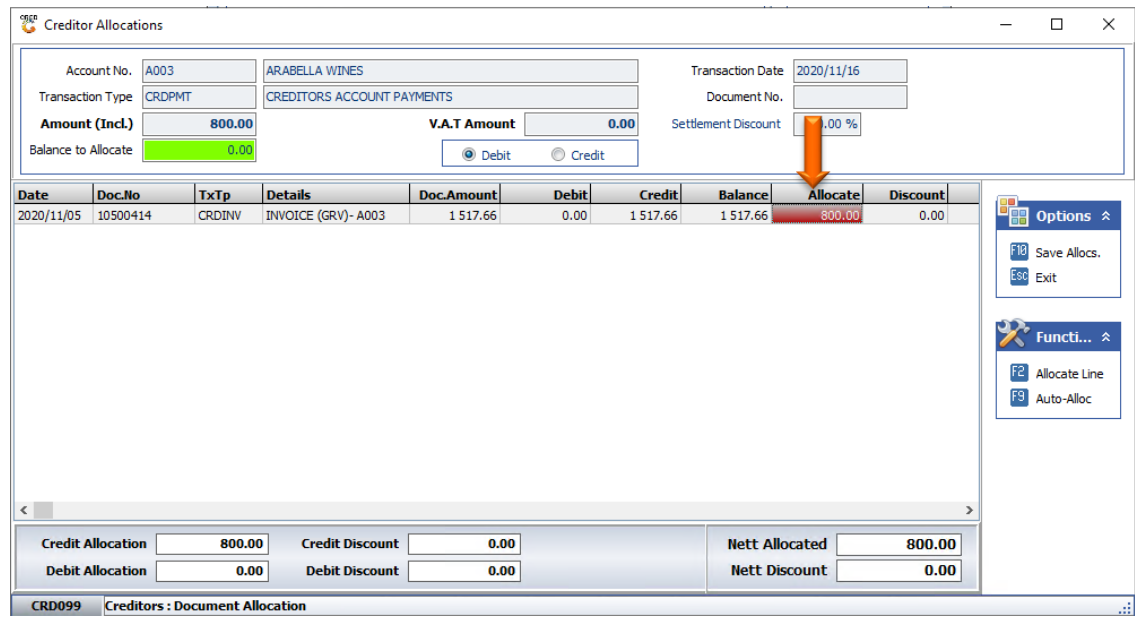

13. Enter the discount amount to be allocated in the **Discount** field

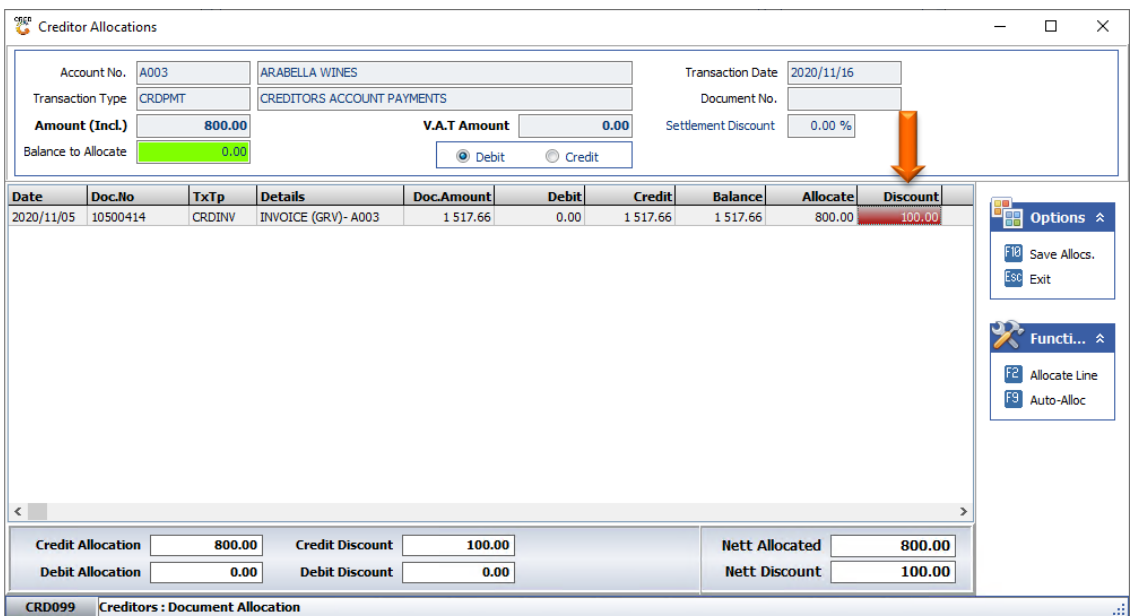

14. Press **F10** on your keyboard or click on **Save Allocs.** Under the Option Menu.

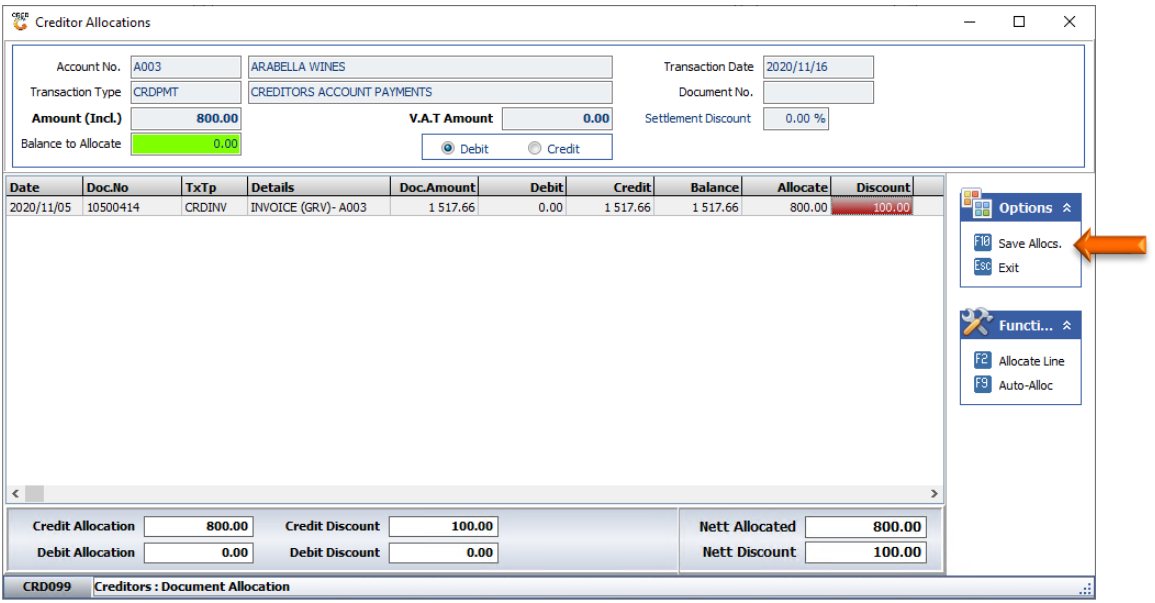

15. Press **Y** on your keyboard or click on the **Yes** button.

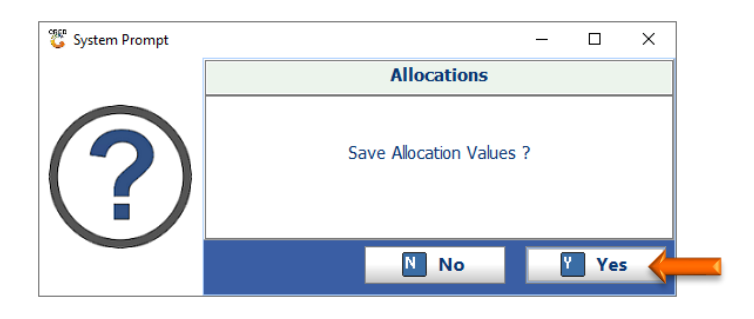

- 16. Press **Enter** on your keyboard through all the fields to ensure amount updated
- 17. Press **F10** on your keyboard or click on **Post Payment** under the Options menu

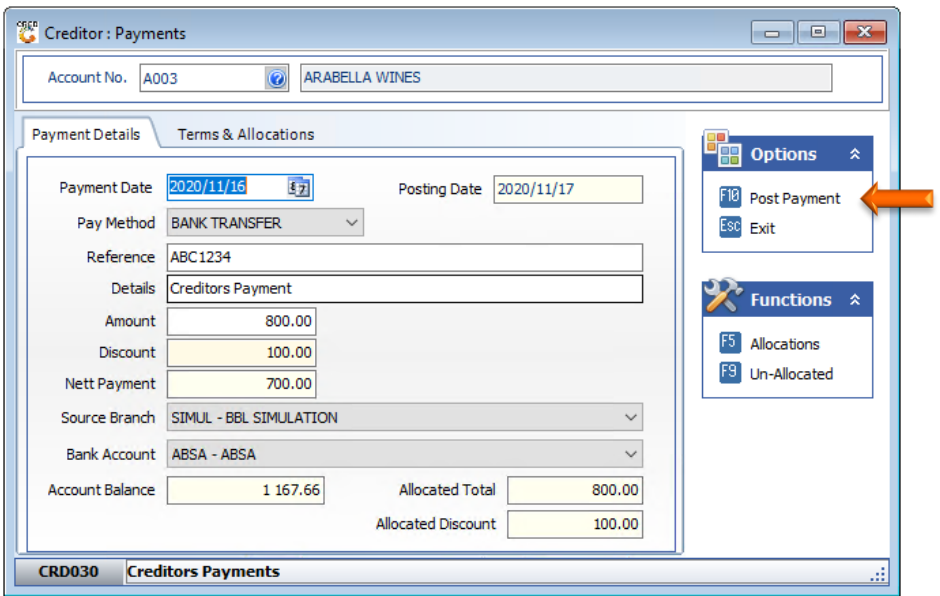

18. Press **Y** on your keyboard or click on the **Yes** button.

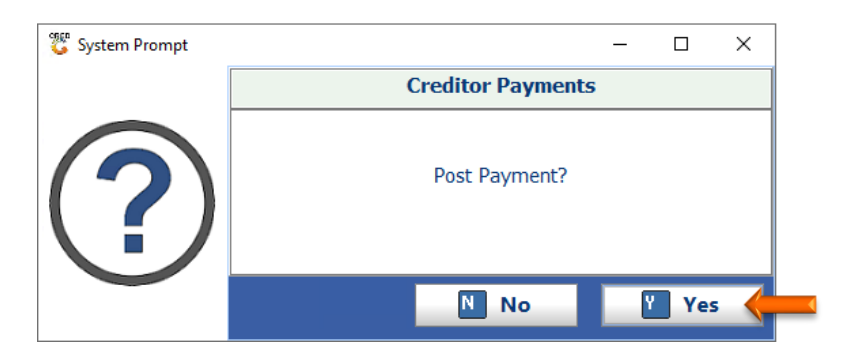

19. Press **Enter** on your keyboard or click on the **Close** button

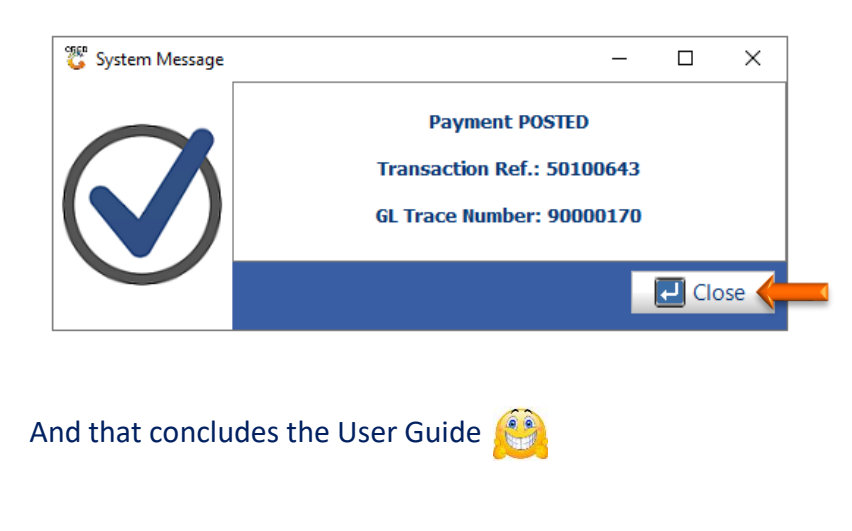